## Login Process & Device Registration

## **Login Process**

1. Click on Account Logins.

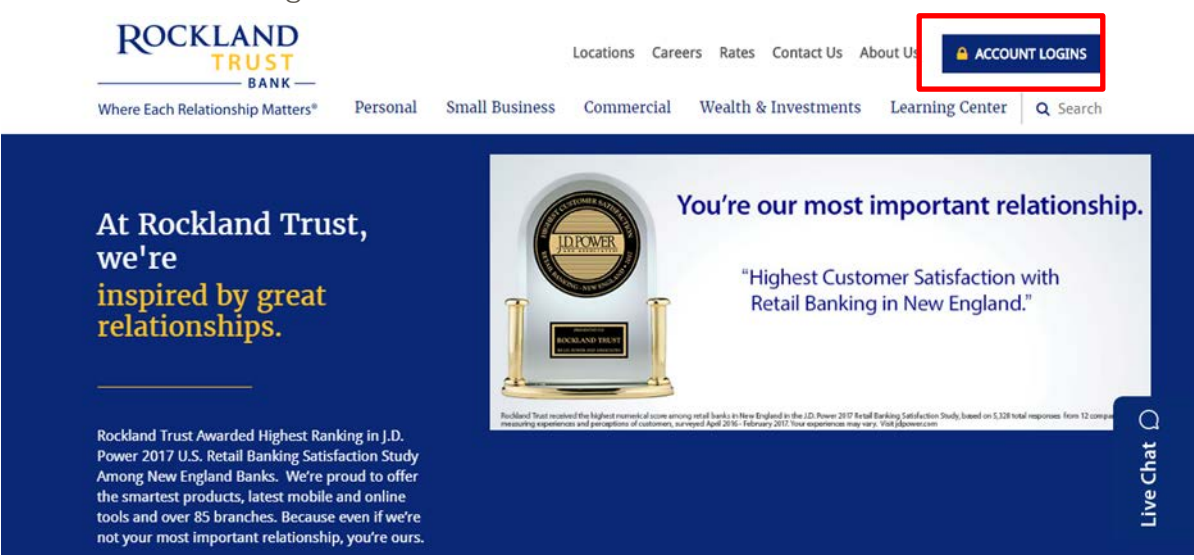

2. Enter your User ID in the box that is located in the top right hand corner of the screen and click on the 'Log In' button.

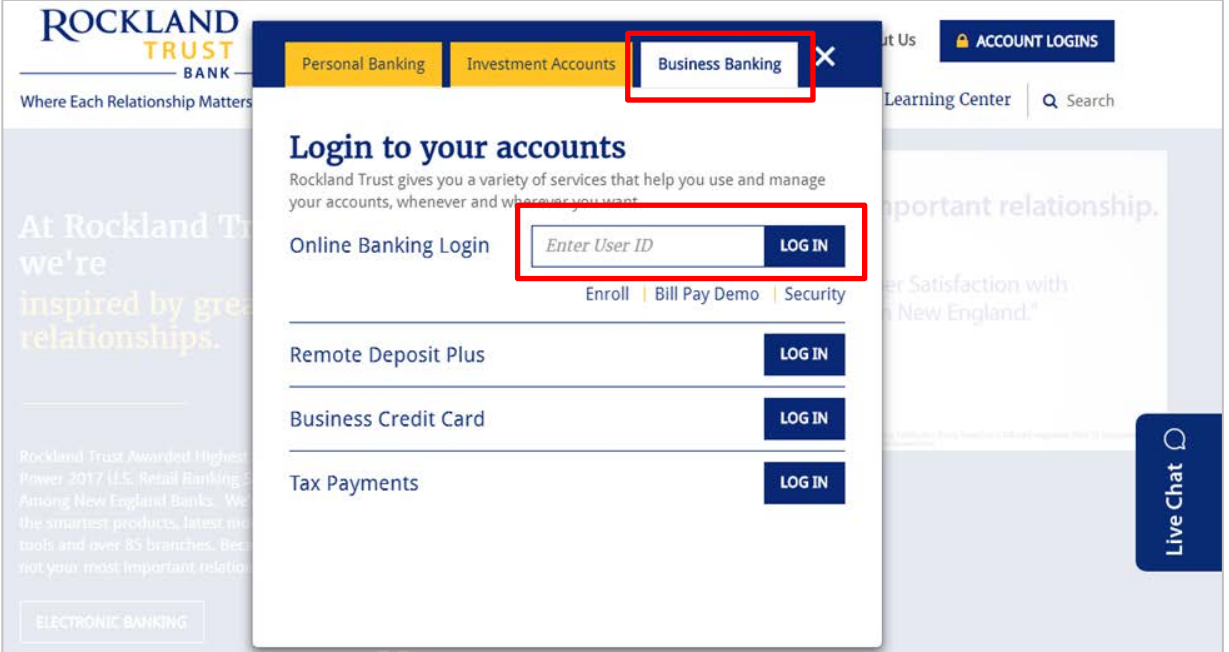

3. Enter your existing password in the box.

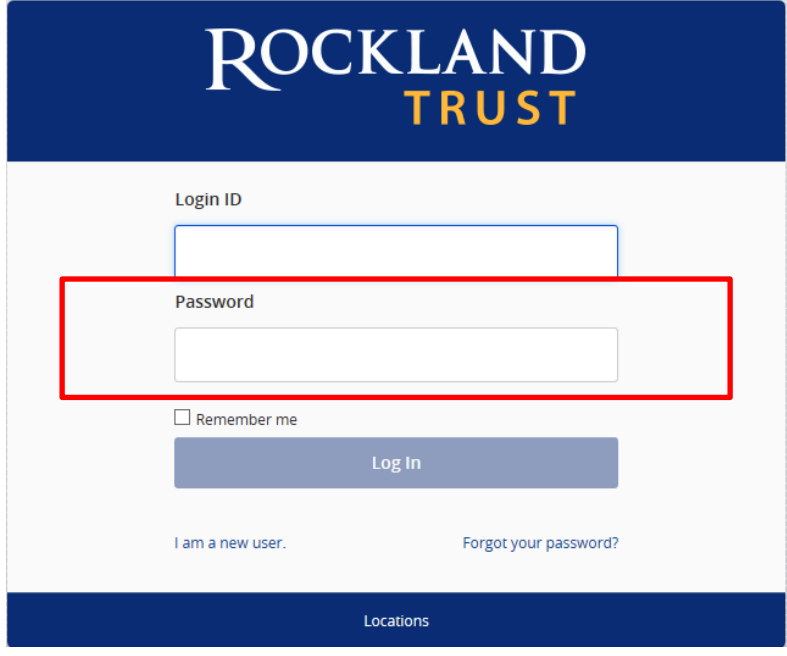

4. Click on the 'Log In' button

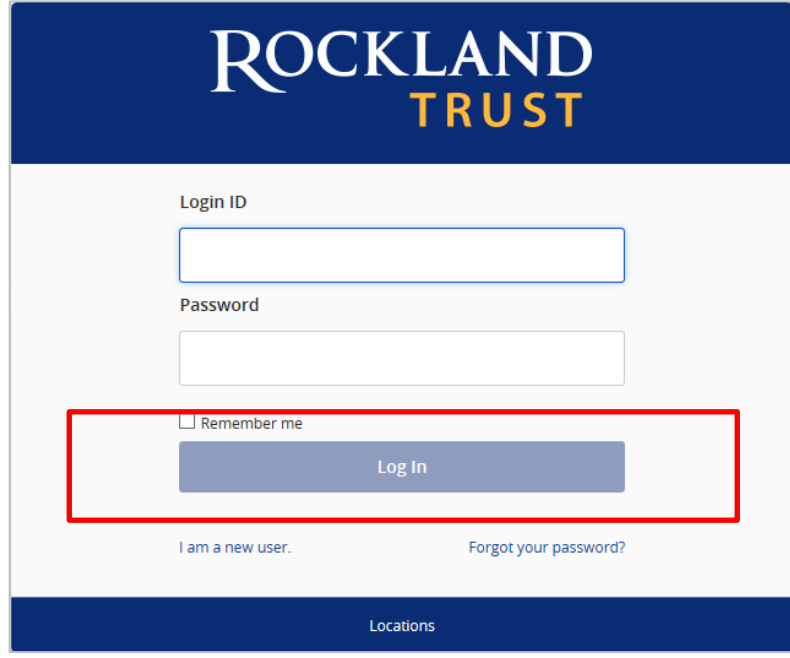

5. Select the location where you would like to have a Secure Access Code delivered.

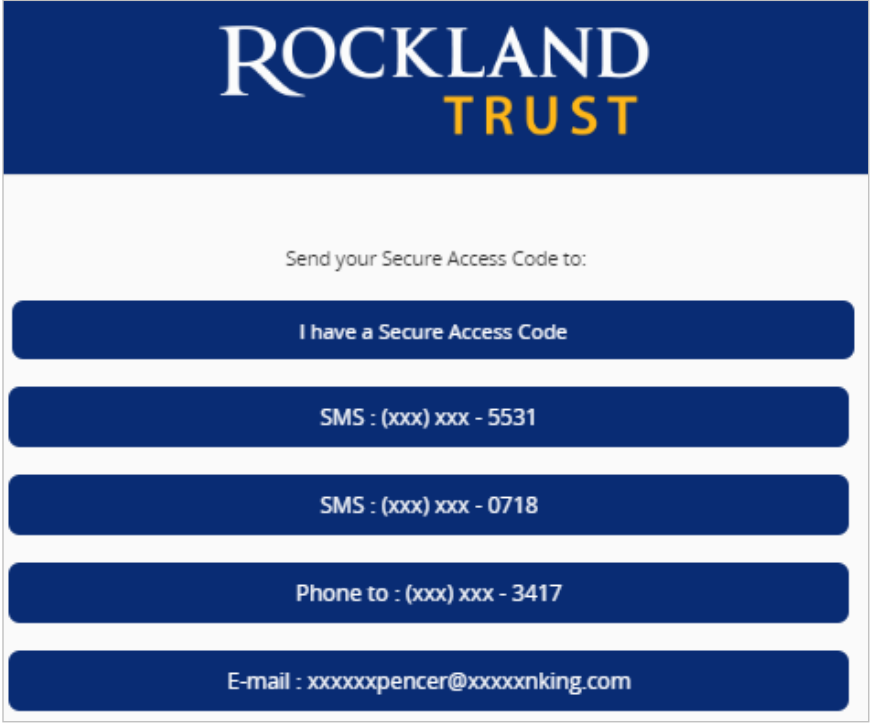

6. Enter the Secure Access Code in the box once it has been received.

**Note**: Secure Access Codes are only valid for 15 minutes.

a. Click the 'Submit' button.

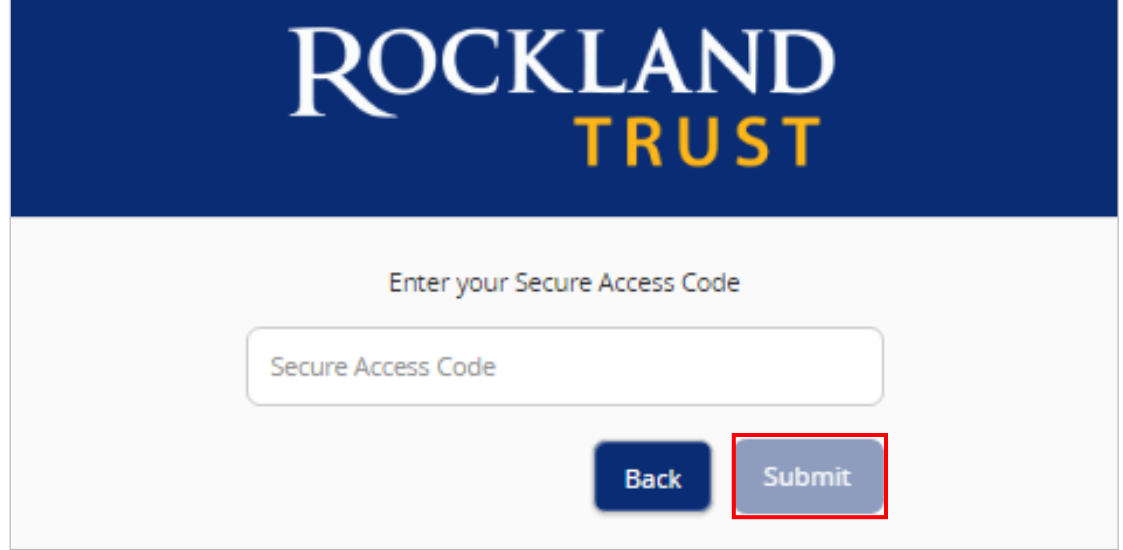

b. Select the appropriate registration option.

**NOTE**: Are you at a private computer that you will use regularly to access online banking? If so, you can register your browser for future access. If you are at a public computer, select 'Do Not Register Device' and this computer will not be registered. Note: To register your computer we will place a cookie in your browser. Your PC must be configured to accept 'cookies' from this site. The next time you log on, you will only need to enter your User ID and password.

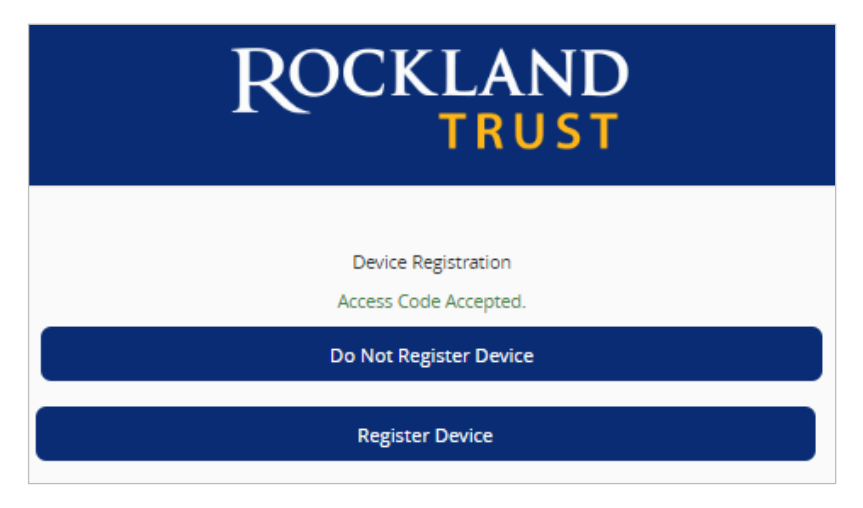

## **Forgot your password?**

1. Click the 'Forgot your password?' link on the password screen.

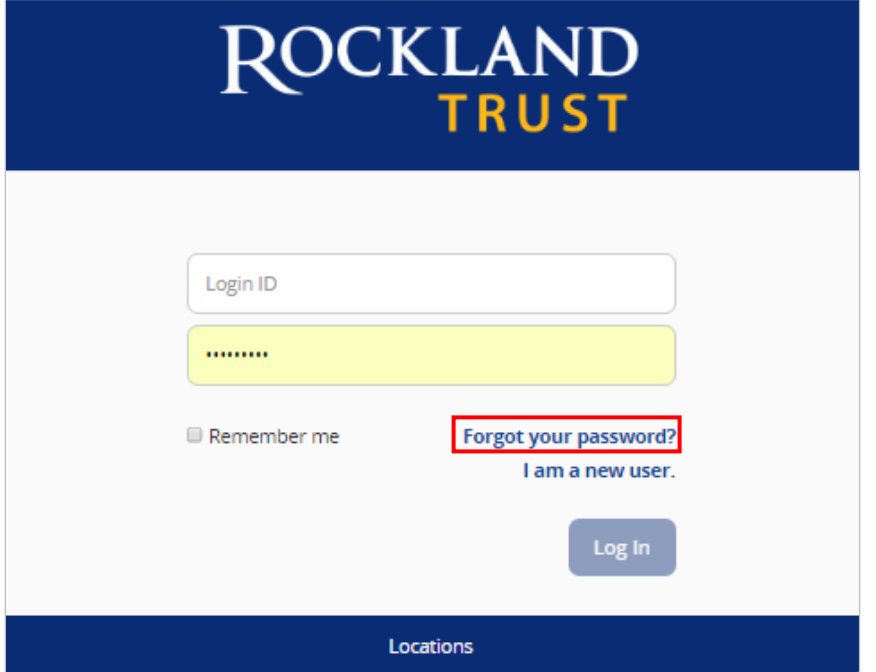

- 2. Enter your Username in the box.
- 3. Click the 'Submit' button.

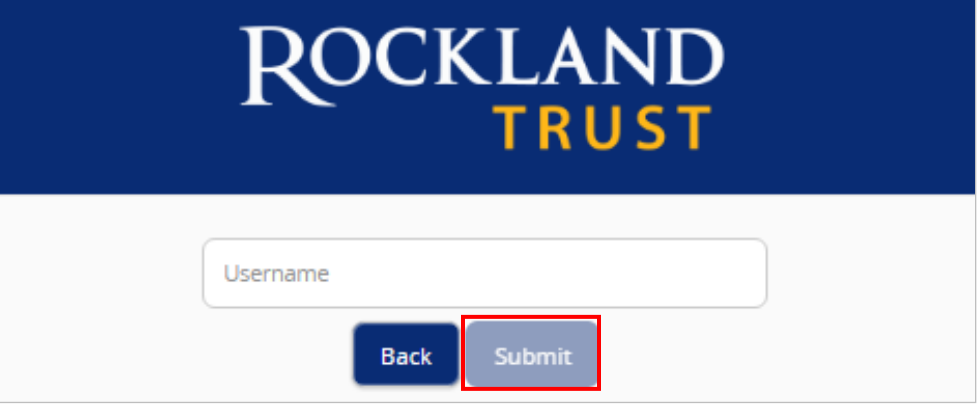

4. Select the location where you would like to have a Secure Access Code delivered.

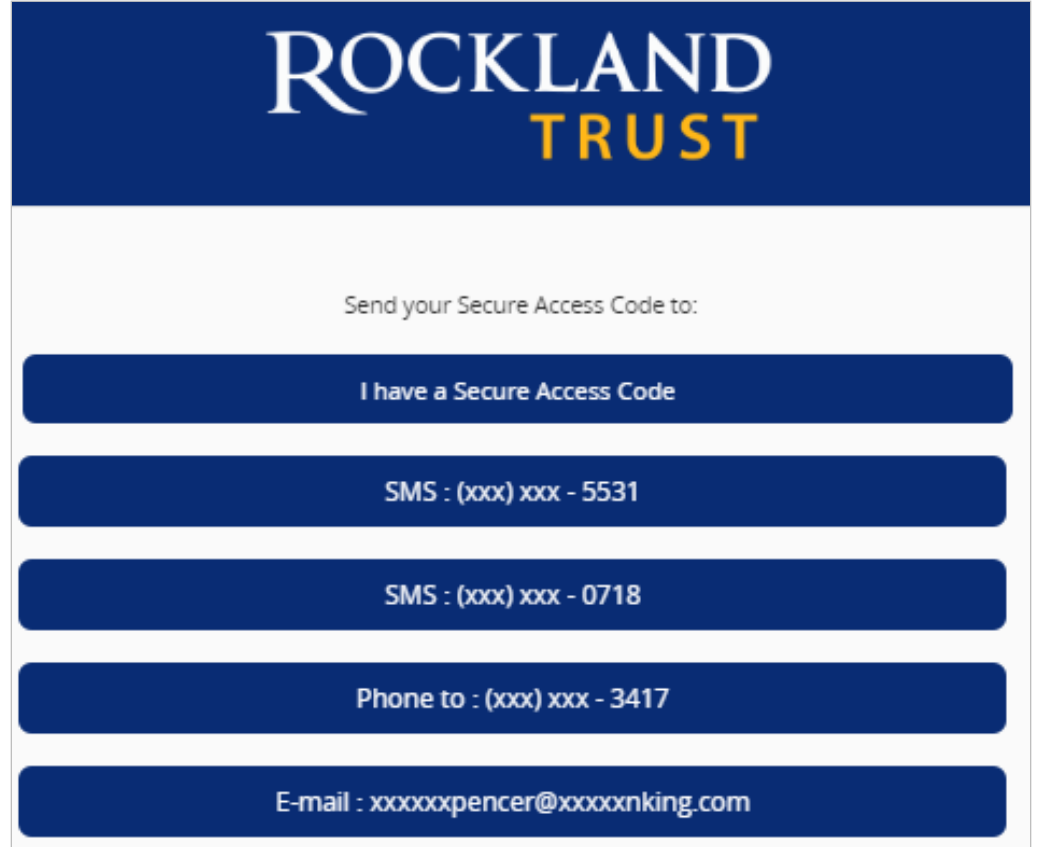

- 5. Enter the Secure Access Code in the box once it has been received. **Note:** Secure Access Codes are only valid for 15 minutes.
- 6. Click the 'Submit' button.

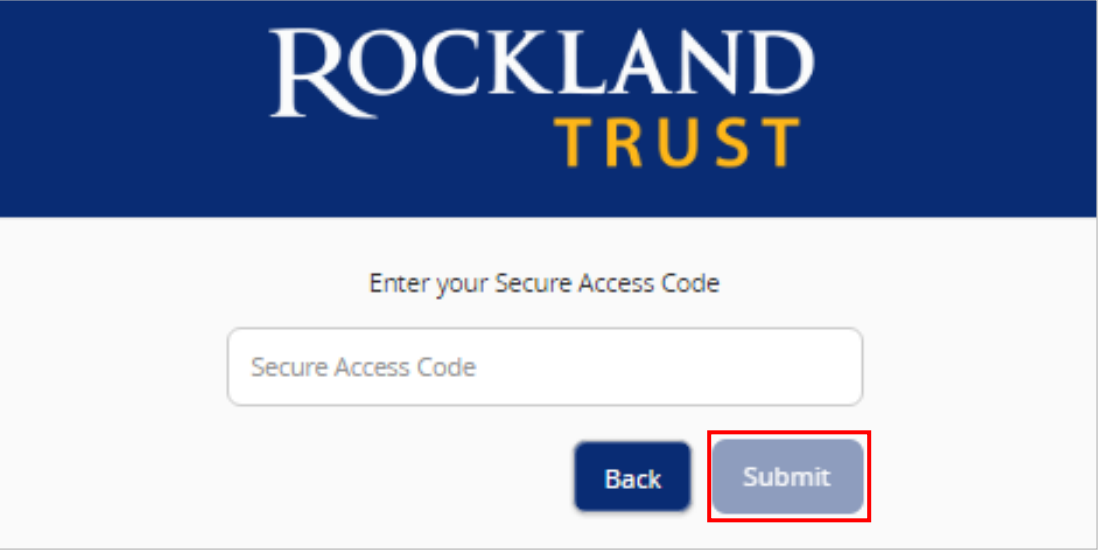

- 7. Select a new password using the requirements listed.
- 8. Click the 'Submit' button.

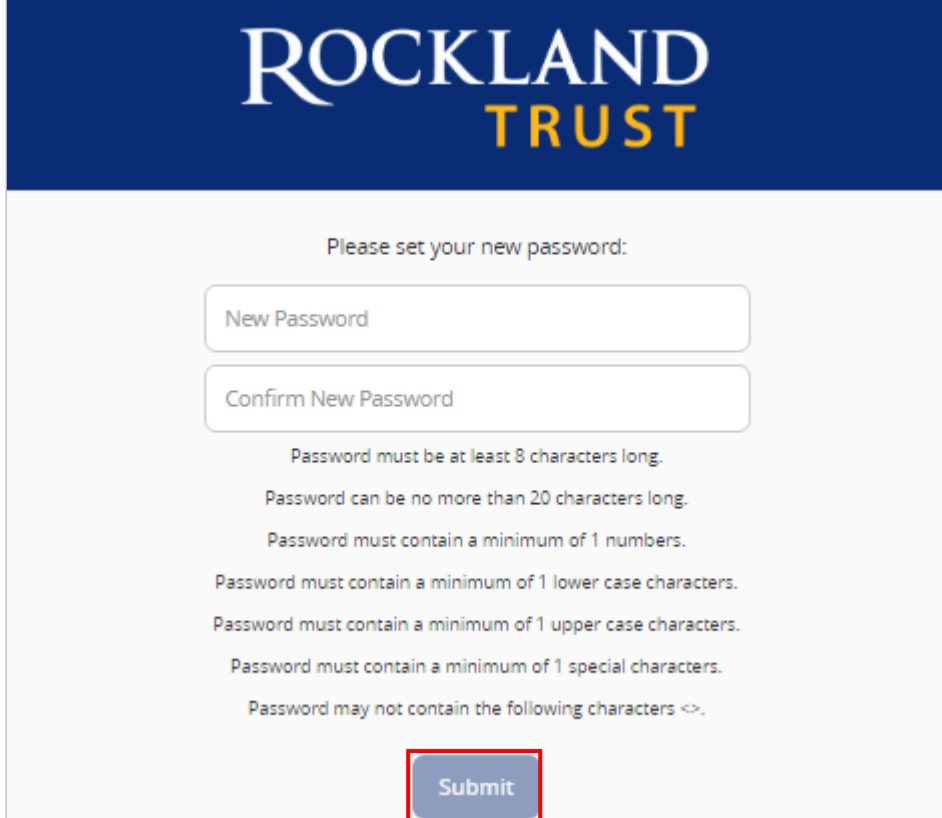

**Note**: You must be on a registered computer and browser to perform this action. If you are not on a registered computer and browser, please call 508.732.7072.